Настройка выполняется посредством оснастки «Локальная политика безопасности» *(Панель управления/Администрирование/Локальная политика безопасности):*

1) для создания политики IP-безопасности выделить пункт Политики IP-безопасности и средствами контекстного меню для данного элемента выбрать команду *Создать политику IPбезопасности*;

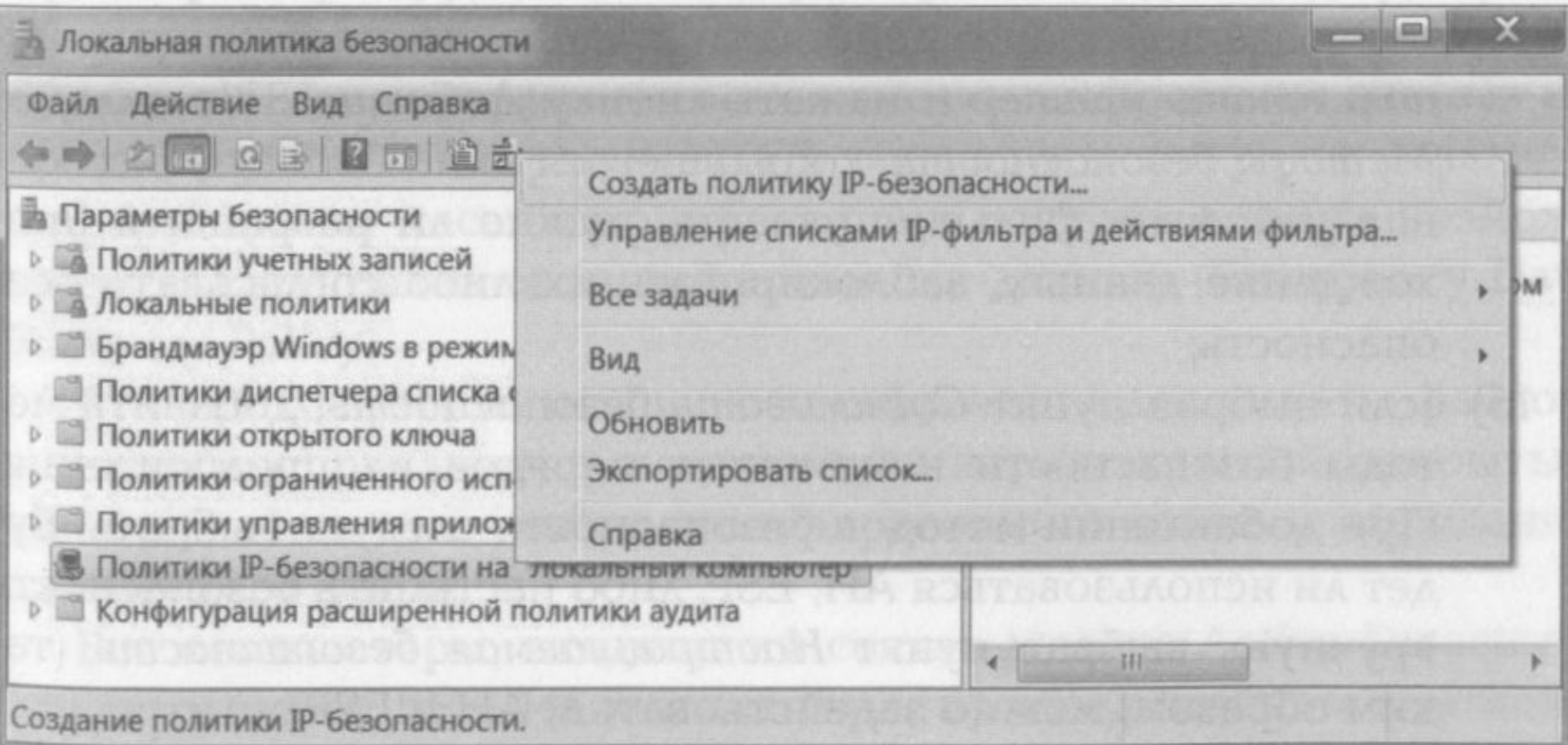

2) в появившемся диалоговом окне *Мастер политики IP- безопасности* нажать Далее;

3) в появившемся окне ввести имя новой политики и нажать *Далее,*

4) в следующем окне включить опцию использования правила по умолчанию;

5) на следующем шаге работы мастера выбрать способ проверки подлинности пользователя: с помощью протокола Kerberos, с помощью сертификата пользователя либо на основании строки для защиты обмена ключами;

6) изменить свойства можно по завершении работы мастера либо позже, выделив нужную политику и выбрав из контекстного меня пункт *Свойства,*

7) для создания правила безопасности открыть свойства созданной политики безопасности IP, отменить опцию *Использо вать мастер* и на вкладке *Правила* нажать кнопку *Добавить,*

8) на закладке *Тип подключения* выбрать, для каких сетевых подключений будет применяться создаваемое правило;

9) на закладке *Методы проверки подлинности* добавить несколько методов проверки и изменить порядок их предпочтения;

10) после выбора типа подключений и методов проверки подлинности воспользоваться вкладкой *Список фильтров IР* для вы бора списка фильтров IР либо для создания нового фильтра;

11) для создания нового фильтра нажать кнопку *Добавить,* по сле чего откроется окно *Список*  фильтров IP, в котором следует отменить опцию *Использовать мастер, ввести имя списка фильтров* и нажать кнопку *Добавить,*

12) в появившемся диалоговом окне *Свойства: IP-Фильтр* указать адреса источника и получателя пакетов, к которым будет применяться фильтр, протокол и порты источника и получателя;

13) определить действие фильтра на закладке *Действие фильтра,*

14) для создания нового действия фильтра отменить опцию *Ис пользовать мастер* и нажать кнопку *Добавить.* На вкладке *Методы безопасности* открывшегося окна *Свойства: создание действия фильтра* указать, нужно ли разрешить прохождение данных, заблокировать их либо согласовать безопасность;

15) если выбран пункт *Согласовать*  безопасность, добавить методы безопасности и изменить порядок их предпочтения. При добавлении методов безопасности следует выбрать, будет ли использоваться АН, ЕБР, либо настроить безопасность вручную, выбрав пункт Настраиваемая безопасность безопасность (таким образом, можно задействовать и АН и ЕБР);

16) С помощью пункта Настраиваемая безопасность выбрать алгоритмы проверки целостности и шифрования, а также параметры смены ключей сеанса.

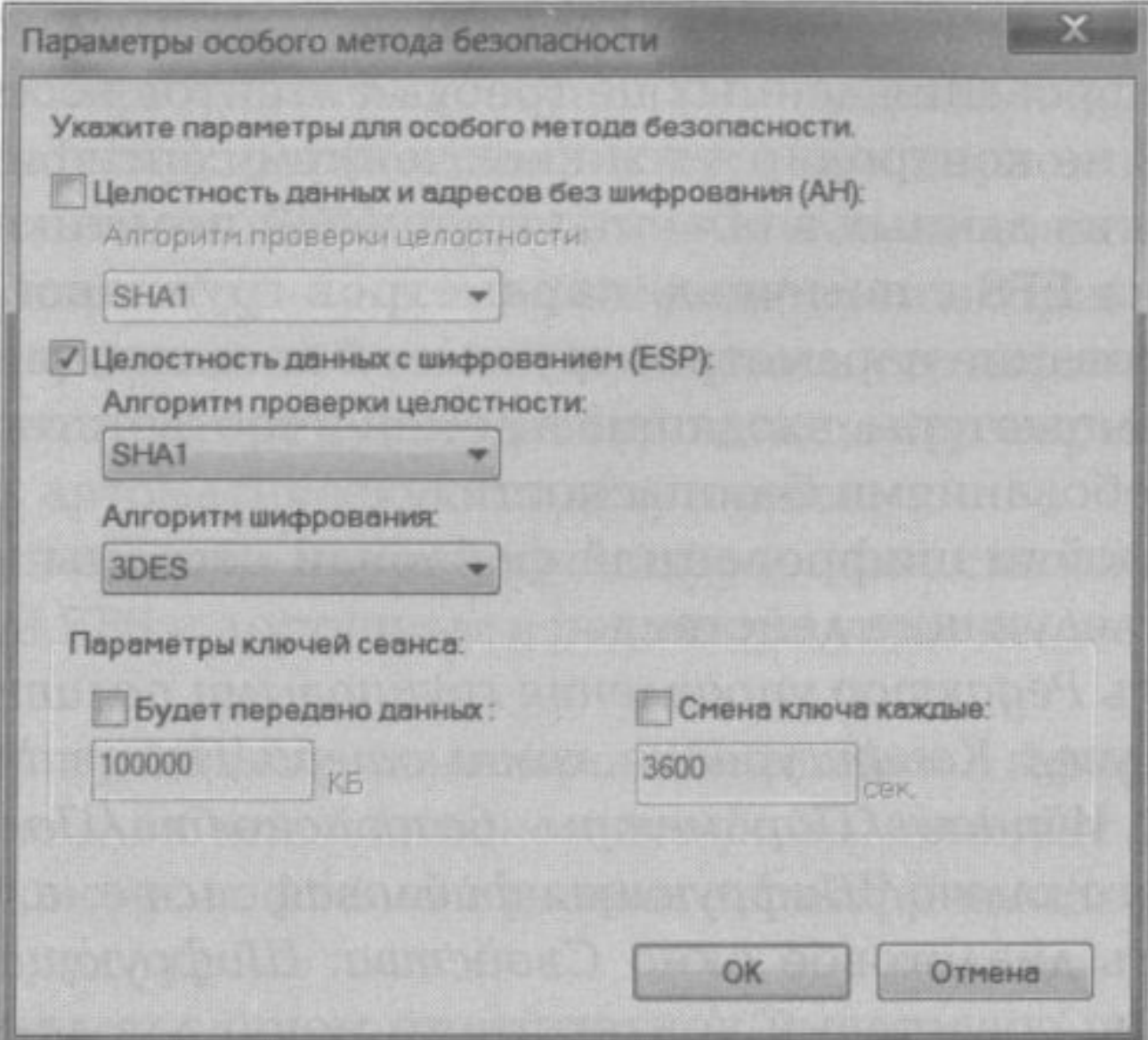